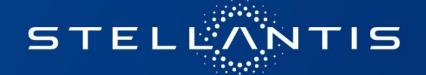

## PARTS & SERVICES MEDIA LIBRARY USER GUIDE

2024/09 MKT / BRAND COMMUNICATION

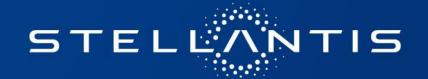

### TABLE OF CONTENTS

Access to the media library 3

Media library navigation 5

Search for assets 11

Download assets 16

Baskets 19

Share assets 23

Be informed on new uploads/changes 27

### ACCESS TO THE MEDIA LIBRARY

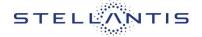

#### **INTRODUCTION**

The Parts & Services Media Library is the central location for all aftersales media libraries. Here you find the assets of all Stellantis brands and services in one single place.

The media library can be accessed at the following address:

https://medialibrary.stellantis.com/dsp

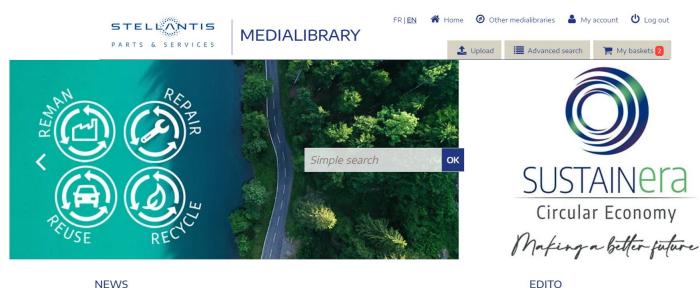

#### **NEWS**

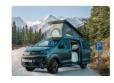

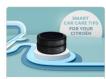

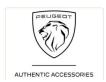

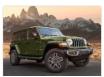

Hello and welcome to the Parts & Services

Consult, download and share the photos,

### MEDIALIBRARY NAVIGATION

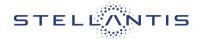

#### **ACCESS**

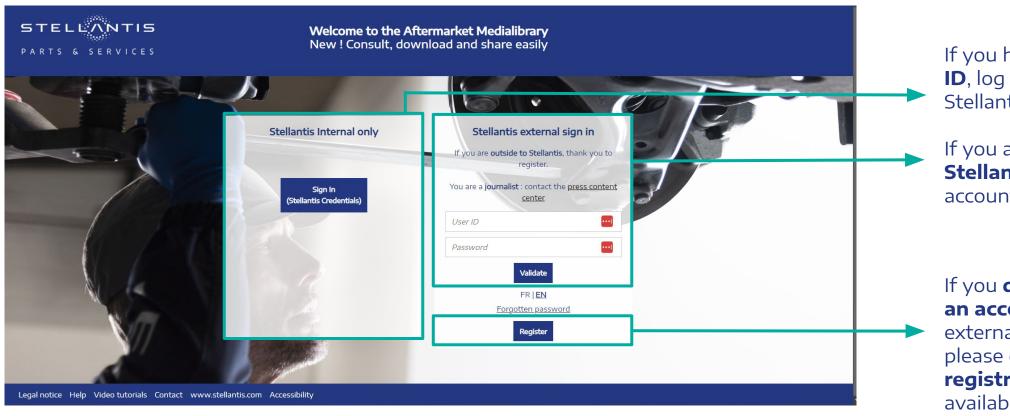

If you have a **Stellantis ID**, log in here with your Stellantis login.

If you are **external to Stellantis** and have an account, log in here.

If you do not yet have an account and are external to Stellantis, please complete the registration form available via this button.

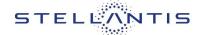

#### **HOME PAGE**

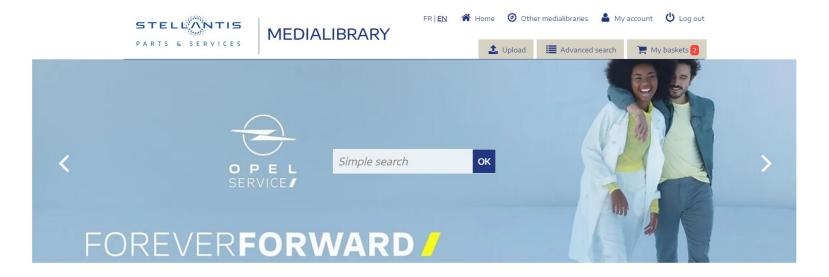

- → At the top of the page, you can change the language, access other Stellantis media libraries as well as your account.
- → You will also find a search bar, an advanced search and access to your baskets.
- → In the footer, you can contact the administrators and access the media library user guide.

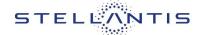

#### **FOLDER NAVIGATION**

- → The **folder mosaic** allows you to browse through the different Stellantis brands, whether in the after-sales or accessory themes.
- → Click on a thumbnail to access the different product media for each brand.

#### ACCESSORIES COMMUNICATION

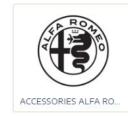

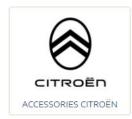

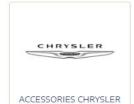

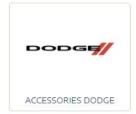

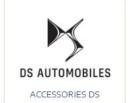

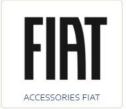

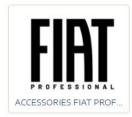

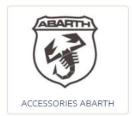

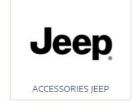

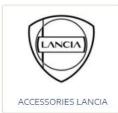

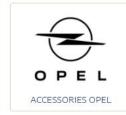

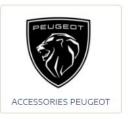

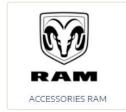

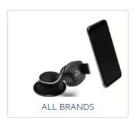

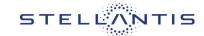

#### **NEWS SECTION**

The **'News' section** lets you find out about the latest productions published in the media library. This section is updated regularly, so keep an eye on it!

#### **NEWS**

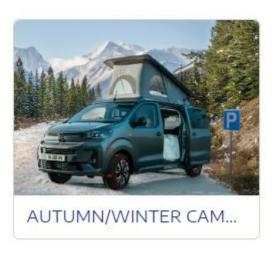

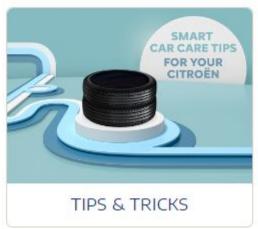

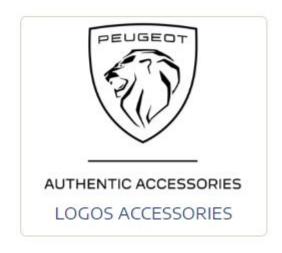

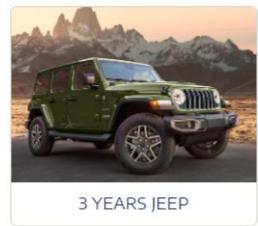

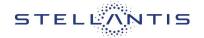

#### **CLASSIFICATION PLAN**

The content is placed by **Brand** in the 3 main categories of the medialibrary. You can click on the different folders to access the media available for each brand.

#### **Accessories communication**

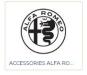

DS AUTOMOBILES

ACCESSORIES DS

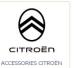

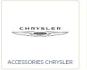

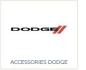

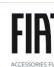

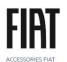

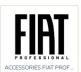

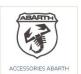

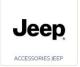

ACCESSORIES RAM

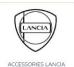

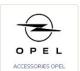

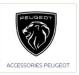

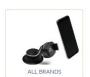

#### **Brand communication**

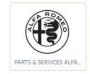

DS AUTOMOBILES

PARTS & SERVICES DS

Jeep

PARTS & SERVICES IEEP

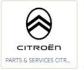

LANCIA

PARTS & SERVICES LAN...

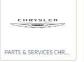

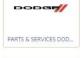

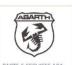

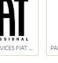

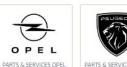

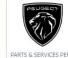

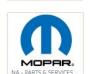

#### Other(s) brands communication

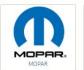

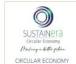

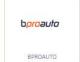

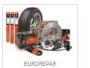

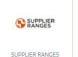

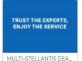

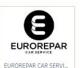

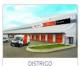

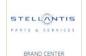

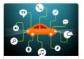

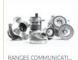

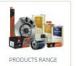

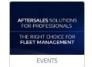

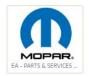

PARTS & SERVICES RAM

### SEARCH FOR ASSETS

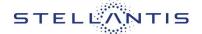

#### **TEXT SEARCH**

- → **Text search** is available on the home page or at the top of a results page.
- → You can enter one or more words in the search bar. The engine **suggests** terms used to describe the media as soon as the first characters are entered.
- → Press the "Enter" key or click on the magnifying glass to launch the search

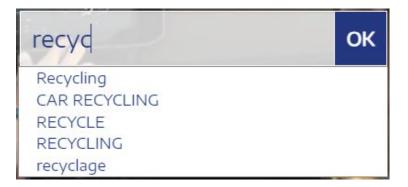

#### **HELPFUL TIP**

You can also enter Boolean operators between words ("or" to search for both words at once, "\*" to search for variants of the ending of the word in question," to search for the exact expression)

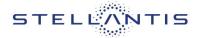

#### **CORPORATE OR LOCAL ASSETS**

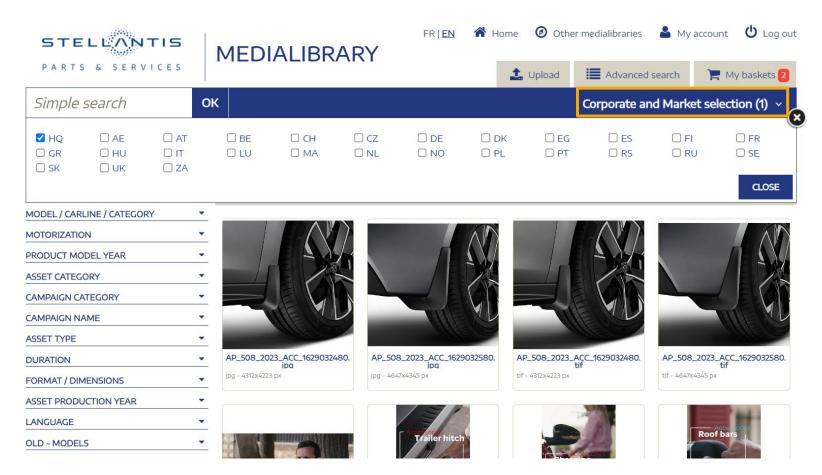

- → The **market** depends on your user rights. If you have access to several markets, you can filter the value here to obtain only the media that correspond to the market you're interested in.
- → Corporate assets (corresponding to the HQ codification) are the media seen by default by Stellantis users.
- → **Local assets** (corresponding to the country code) are the default media seen by dealers depending on their country of registration.

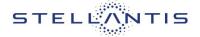

#### **REFINE YOUR RESULTS**

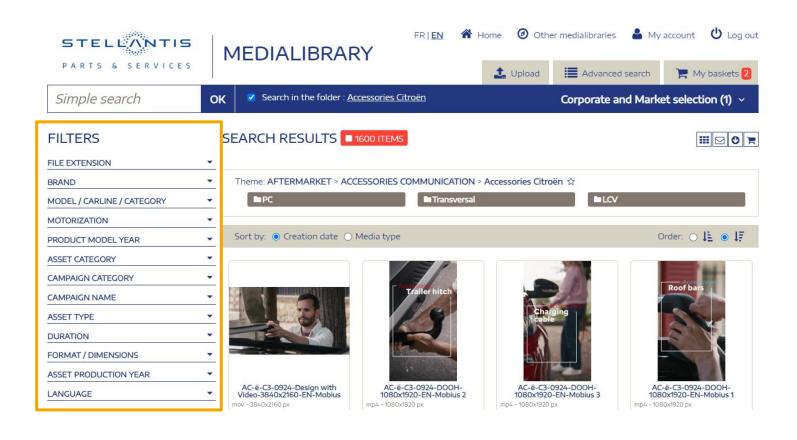

- → You can use the **dynamic filters** on the left pane to refine your search. Check the box of the filter(s) you are interested in.
- → You can **remove active filters** by clicking on the cross next to each selected keyword.

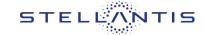

#### **VIEW MEDIA DETAILS**

- → Click on the thumbnail of a media item to enter its details. Each media file contains a number of explanatory fields, including the end-of-rights date and the media's scope of use.
- → To share, download or add your media to a basket from this interface, click on these icons.
- → **Keywords highlighted** in blue can be clicked on to view all media with the keyword in question.

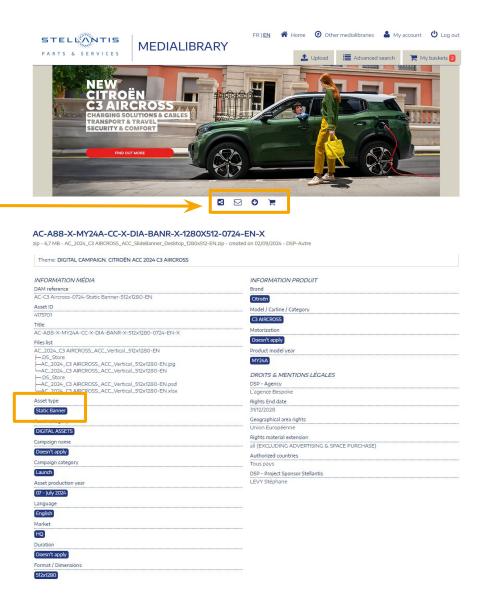

### DOWNLOAD ASSETS

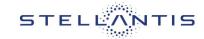

#### **SELECT FILES FOR DOWNLOAD**

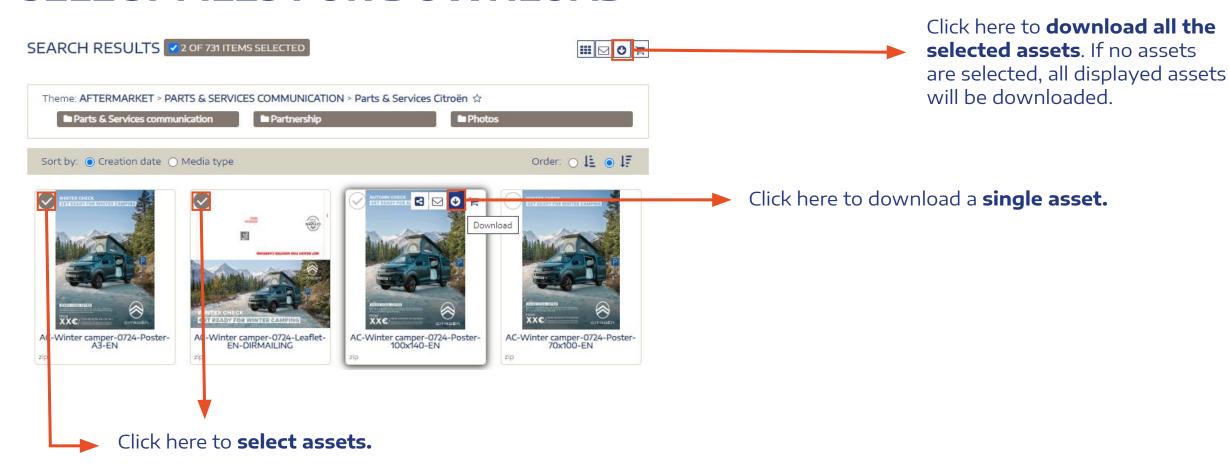

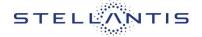

#### **DOWNLOADING ASSETS**

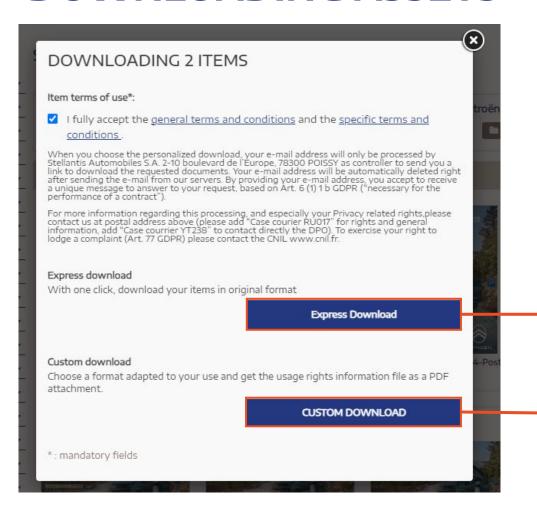

Click here and you will find the assets in your computer's "Downloads" folder.

**Customized formats** are also available for download. Choose the format best suited to your needs, and find it in your computer's "Downloads" folder.

### BASKETS

2024/09

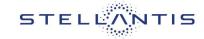

several assets.

#### **BASKET CREATION**

Parts & Services media library userquide

A basket permits you to keep **a selection of media for future use** (downloading, sharing,...), so you don't have to search for them again.

Click here to add all SEARCH RESULTS 2 OF 731 ITEMS SELECTED assets of your research to your basket. If you selected specific assets, Theme: AFTERMARKET > PARTS & SERVICES COMMUNICATION > Parts & Services Citroën ☆ only these assets would ■ Partnership Photos Parts & Services communication be added to your basket. Order: O LE O LE Sort by: O Creation date O Media type Click here to add a SET READY FOR AL **single asset** to your Add to basket basket. T READY FOR WINTER CAMPING AC-Winter camper-0724-Leaflet-EN-DIRMAILING AC-Winter camper-0724-Poster-AC-Winter camper-0724-Poster-AC-Winter camper-0724-Poster-A3-EN 100x140-EN 70x100-EN zip. zip Click to here to **select** 

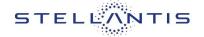

#### **OVERVIEW PAGE OF ALL SAVED BASKETS**

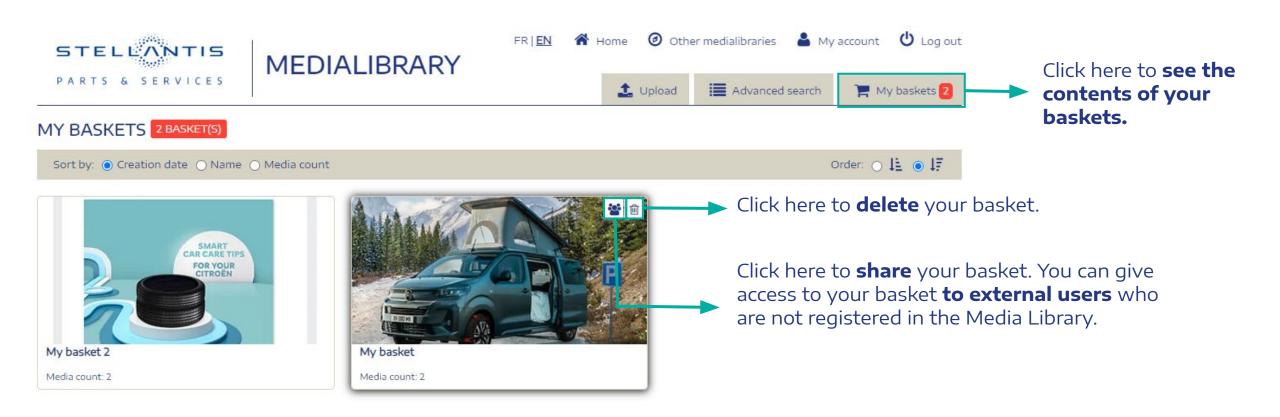

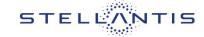

#### SHARING A BASKET WITH EXTERNAL USERS

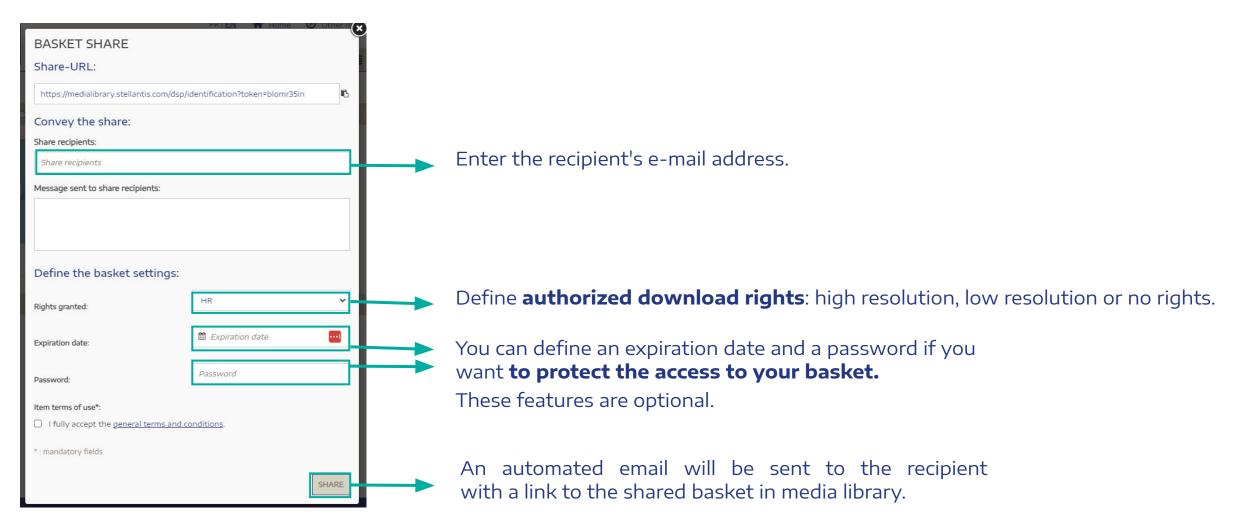

### SHARE ASSETS

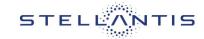

#### **SELECT FILES FOR E-MAILING**

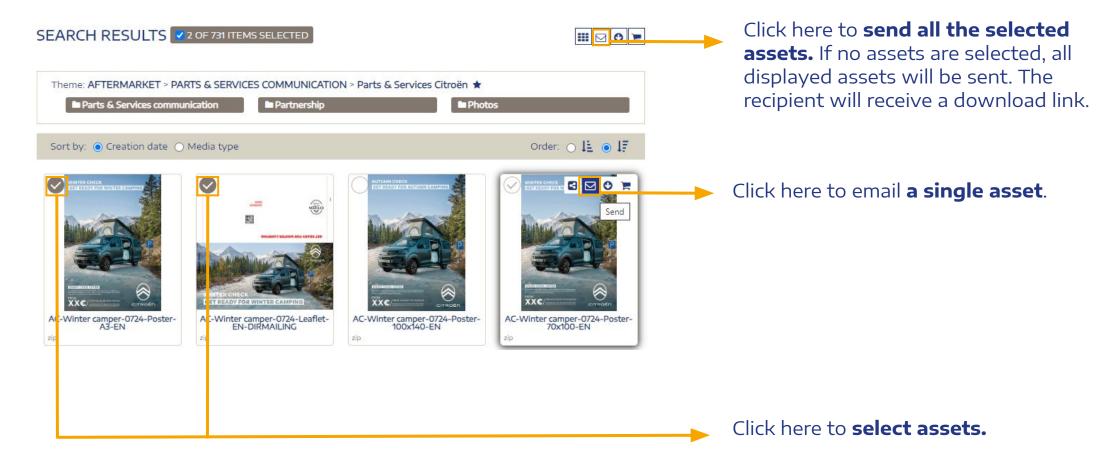

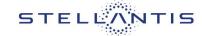

#### **SENDING ASSETS**

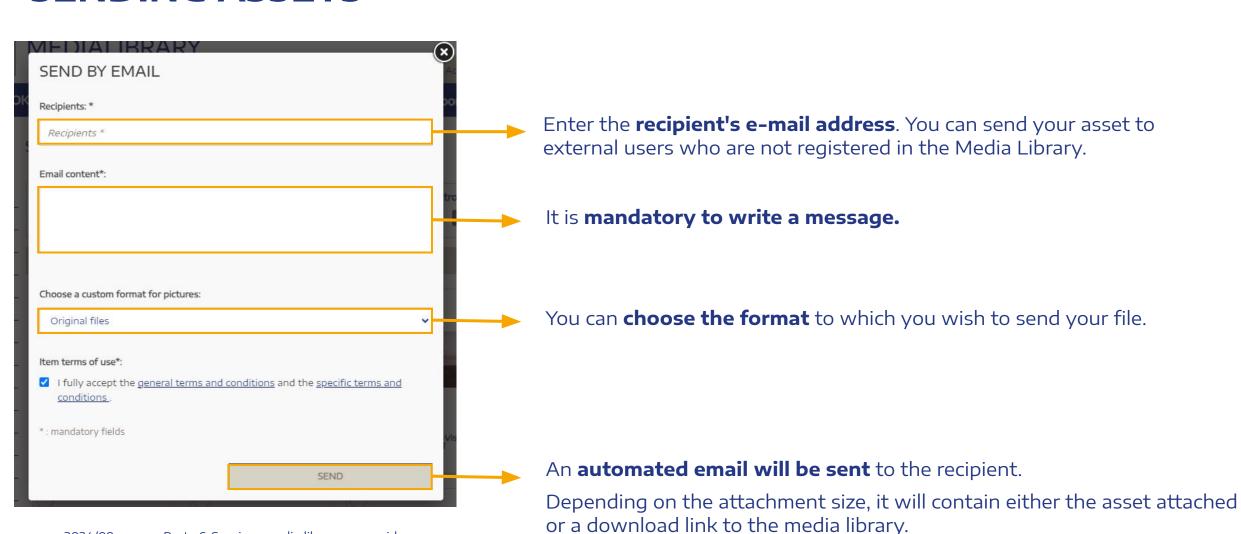

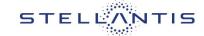

#### **SHARING A LINK TO AN ASSET**

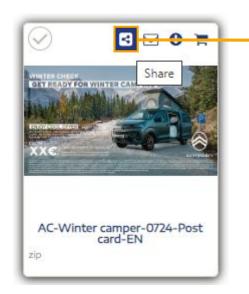

Click here to **create a link** to the asset in the media library.

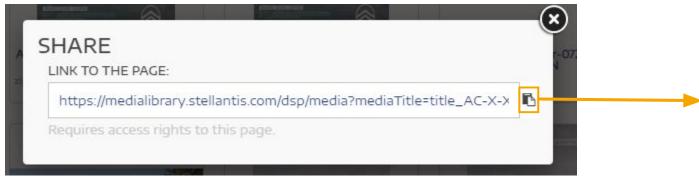

Click here to **copy the link**. You can then paste the link into an email or chat message.

# BE INFORMED ON NEW UPLOADS AND CHANGES

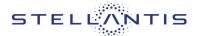

#### **DEFINE FAVOURITE FOLDER**

You will receive immediate system messages for all changes and new uploads done in your favourite folders.

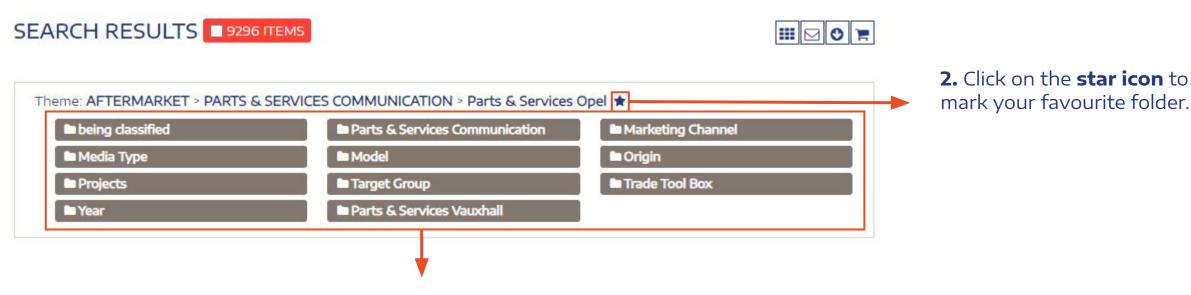

**1. Navigate throughout the folder tree** to your favorite subfolder.

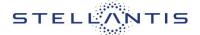

#### **OVERVIEW ON FAVOURITE FOLDERS**

**1.** Click here to **see all your favorite** folders.

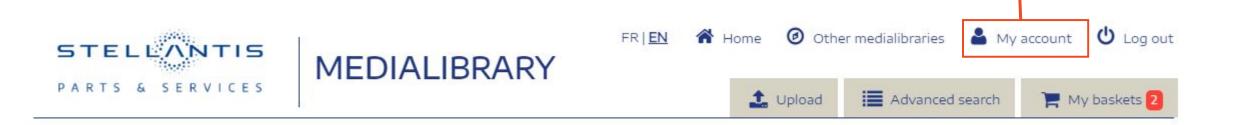

#### MY FAVORITE CATEGORIES

2. Click here to delete a folder from your list.

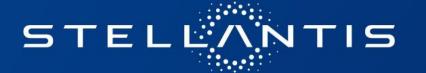

### SUPPORT

If you have any further questions, please contact: mediatheque-aftermarket@stellantis.com